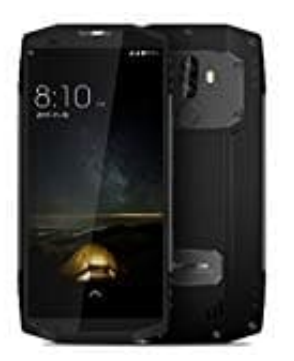

## **Blackview BV9000 Pro**

**Rufnummer unterdrücken - anzeigen**

1. Öffne die **Telefon** App und tippe die **drei Punkte** an, um das Menü zu öffnen.

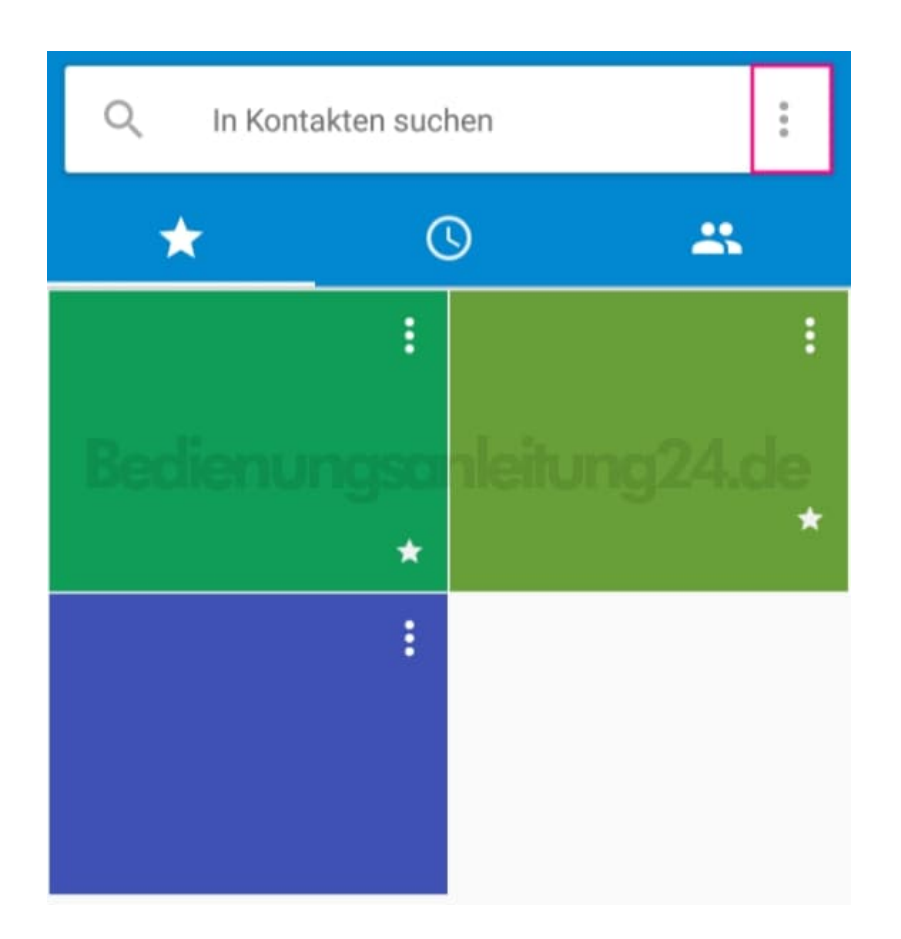

2. Wähle **Einstellungen**.

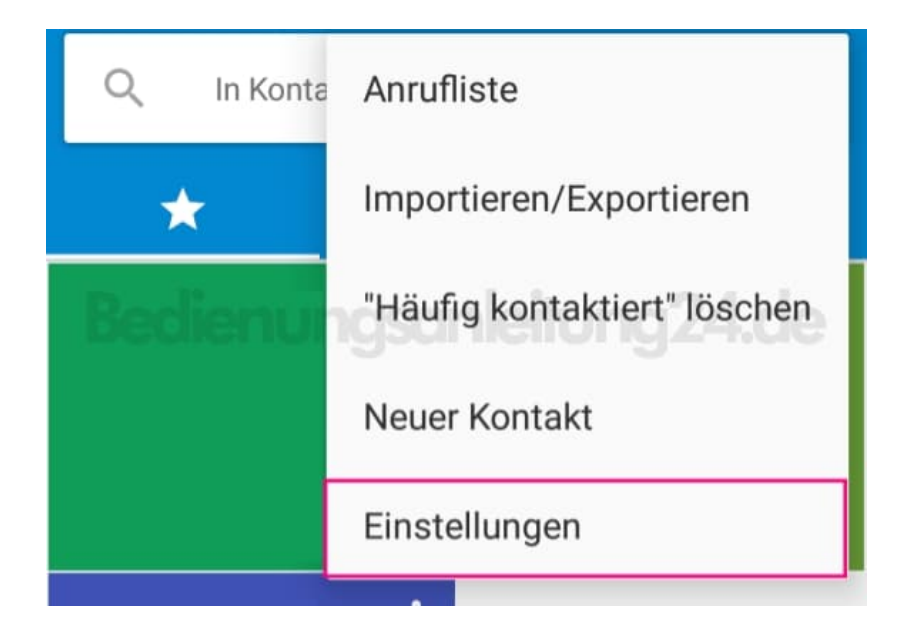

3. Je nach Gerät, jetzt auf **Anruf** oder **Anrufkonten** tippen.

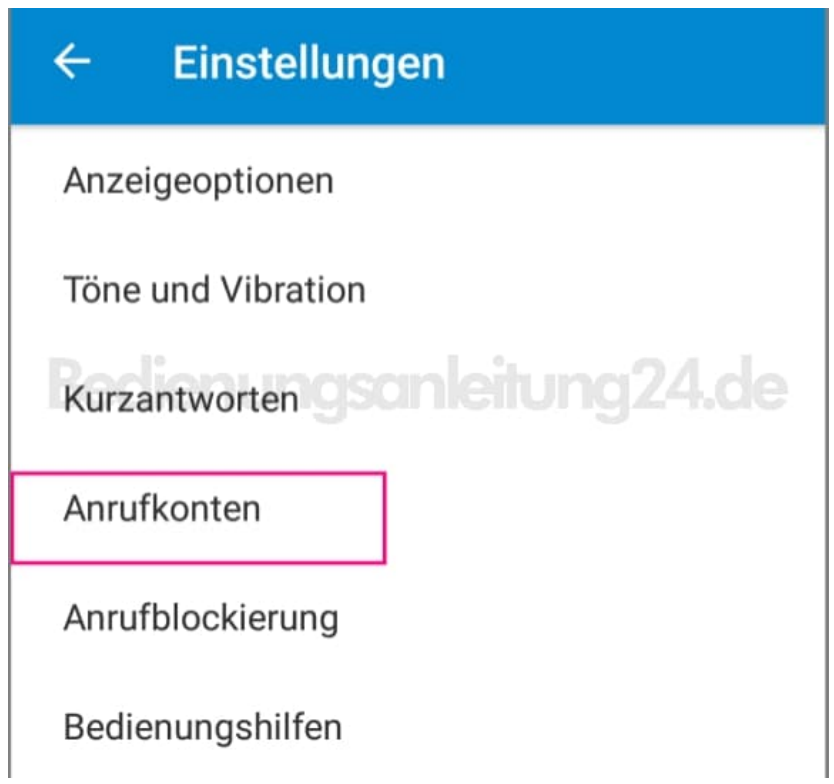

4. Wähle jetzt die entsprechende SIM-Karte aus (falls mehrere eingelegt sind).

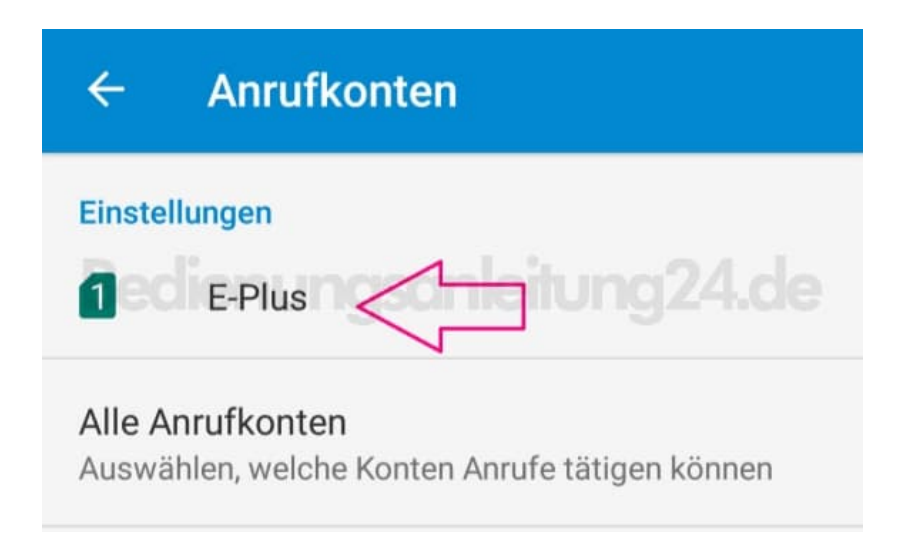

5. Öffne den Punkt **Zusätzliche Einstellungen**. Dies dauert einen kleinen Augenblick. Sorge dafür, dass du Netzempfang hast. Ohne Empfang kann das Menü nicht geöffnet werden.

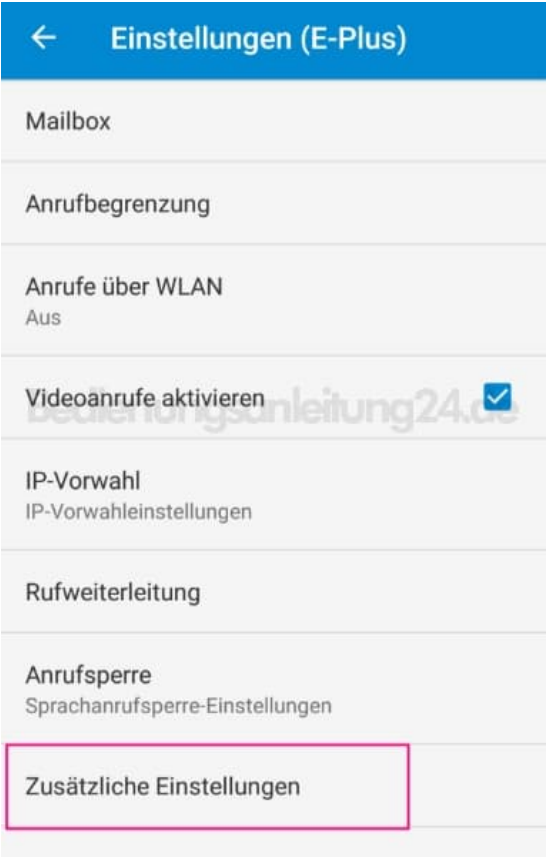

6. Tippe auf **Anrufer ID**.

## Weitere Einstellungen (E-Pl...  $\leftarrow$

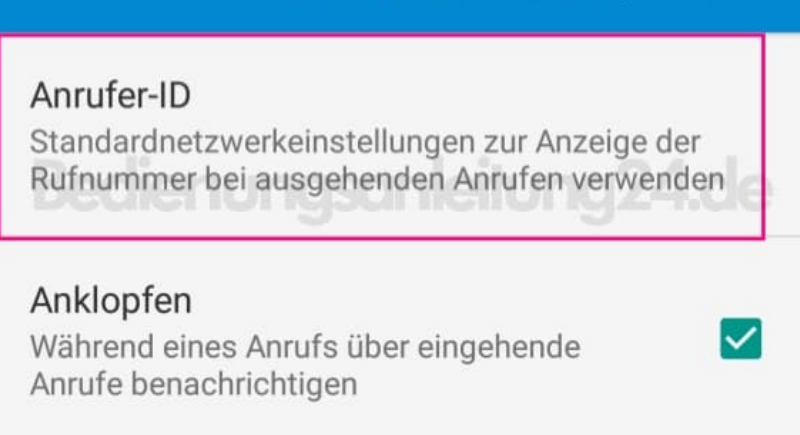

7. Jetzt kannst du wählen, ob du deine Nummer unterdrücken oder anzeigen möchtest.

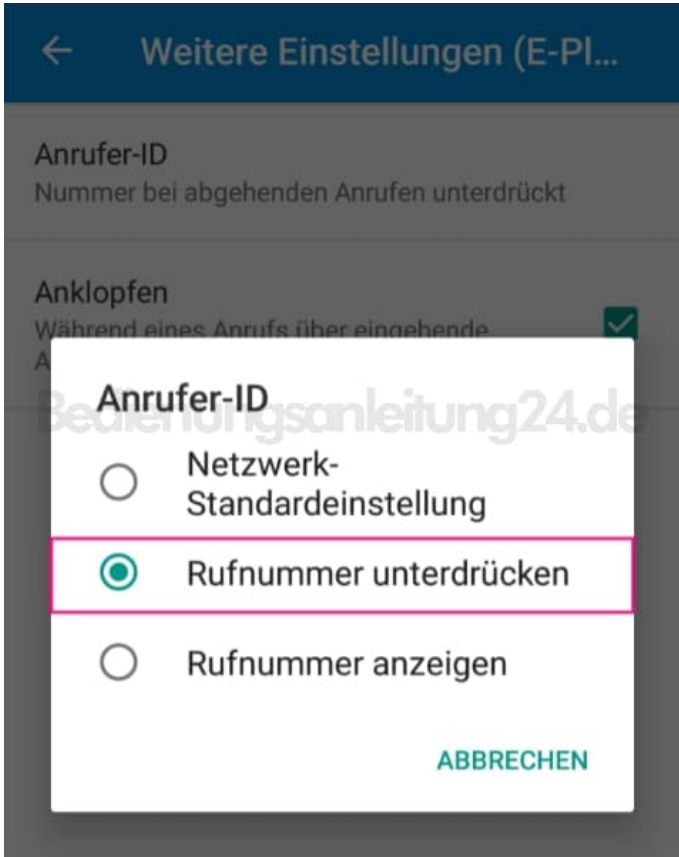

[Diese PDF Anleitung wurde bereitgestellt von Bedienungsanleitung24.de](https://www.bedienungsanleitung24.de) Keine Haftung für bereitgestellte Inhalte. Die Richtigkeit der Inhalte wird nicht gewährleistet.

 $\overline{\phantom{a}}$